# Bridge Management System (マルコフ推移確率の推計)

## 利用説明書

0. 必要なファイル

マルコフ推移確率を推計するために,事前に「点検履歴」に関するファイルが必要になり ます.

0.1 点検履歴

2時点間の点検から得られた点検履歴データをエクセルファイルとして保存する必要があ ります.

 before :前期の点検によって得られた健全度 after : 後期の点検によって得られた健全度 interval :2時点の点検間隔(求めたい推移間隔が1となるように調整の必要有) 劣化因子候補1:例 AADT (日平均交通量) 劣化因子候補2:例 平均面積

を設定してください.サンプルは「input.xls」です.

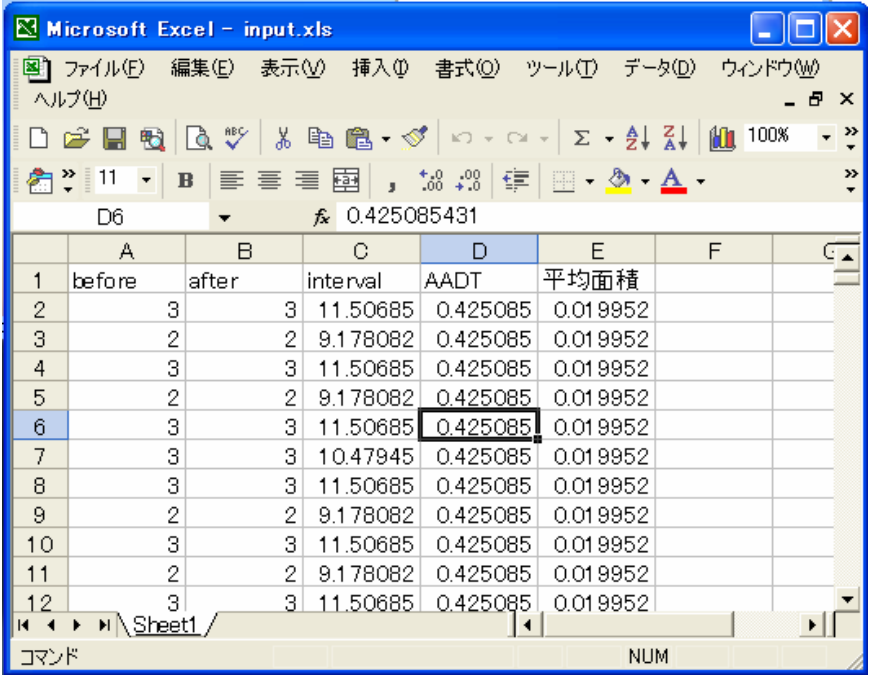

注) 劣化因子は必ずしも設定する必要はない.

before, after, interval に該当する項目は入力必須. 健全度1が最良の状態とする. 状態が回復(before より after の健全度がいい)ものはサンプルから削除する必 要がある.

## 1. 推計プロセス

## 1.1 点検履歴の読込み

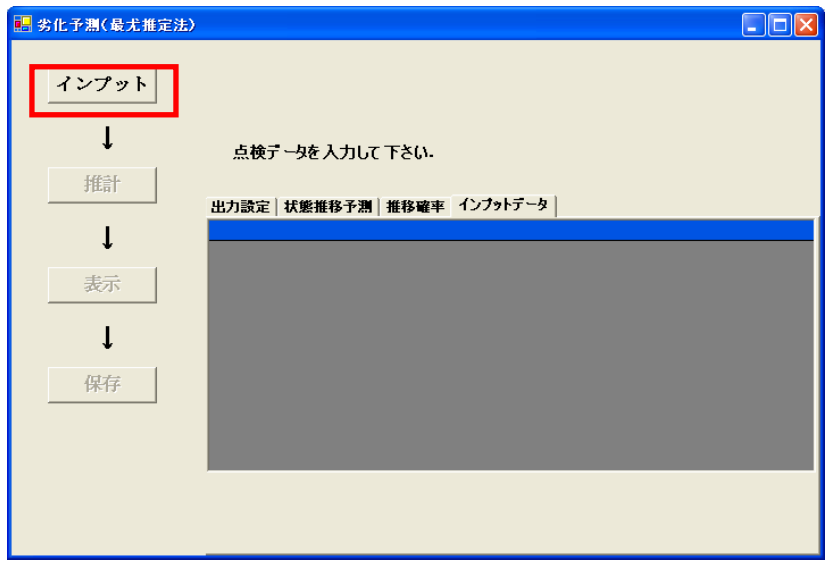

「Estimation1.exe」起動直後の画面より,「インプット」ボタンをクリックし,エクセル ファイルより,点検履歴ファイル(例:sample¥testdata.xls)を読み込んでください.

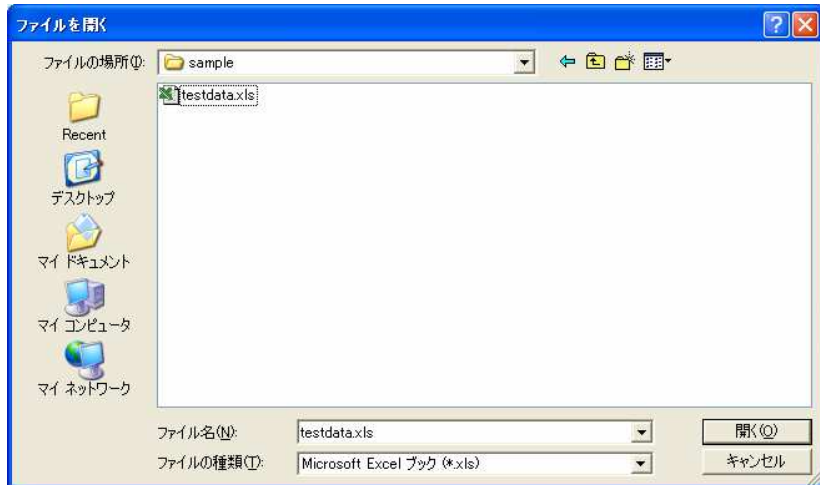

1.2 マルコフ推移確率パラメータの推計

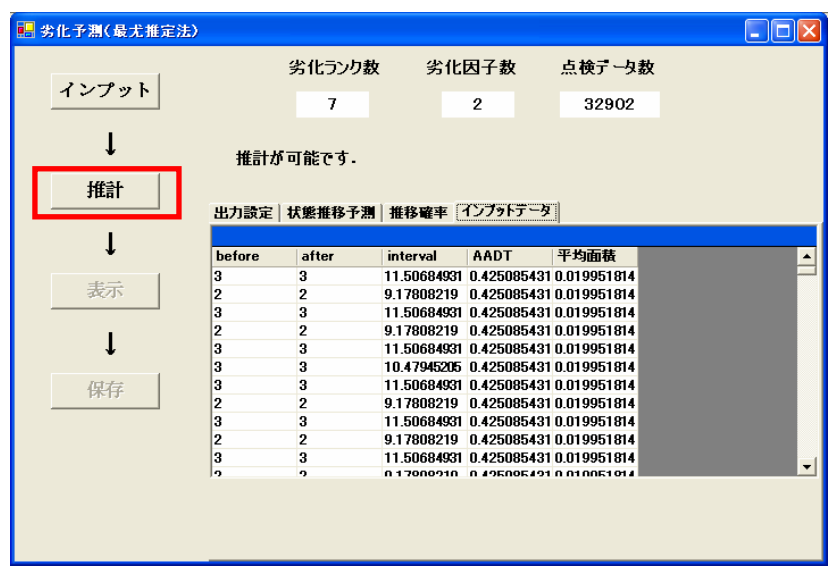

「推計」ボタンをクリックすると、計算方法選択ウインドウが表示されます.

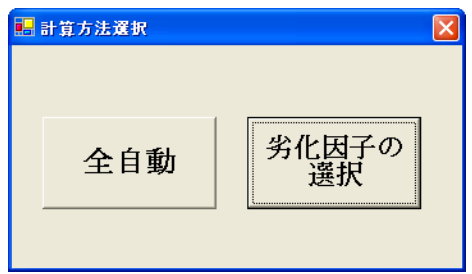

全自動

導入した劣化因子に関して採用・不採用の組み合わせを全パターン試します.情報量規準 AIC に基づいて、最適な組み合わせを探索します. ただし、膨大な計算時間がかかります.

劣化因子の選択

個人で設定した組み合わせに対して,パラメータの推計を行います.入力データによって は必ずしも推計が成功するとは限りません.

#### 1.2.1 「全自動」による推計

「全自動」ボタンをクリックすると,符号条件を設定するウインドウ画面が表示されます. 各劣化因子に関して,説明変数の値が大きい部材ほど劣化が早く進行すると考えられる場 合、"+"、説明変数の値が小さい部材ほど劣化が早く進行すると考えられる場合、"-"を 選択して下さい. 分からない場合や特に設定しない場合には"制限なし"を選択して下さ い.

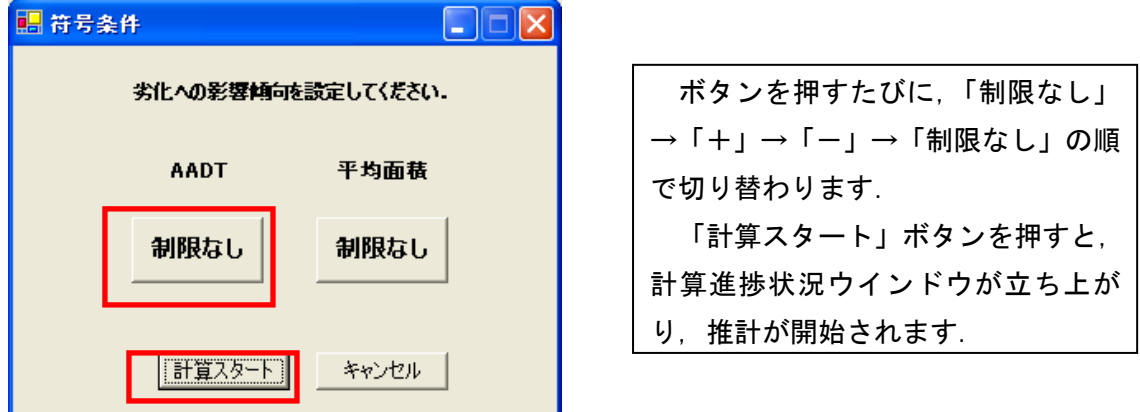

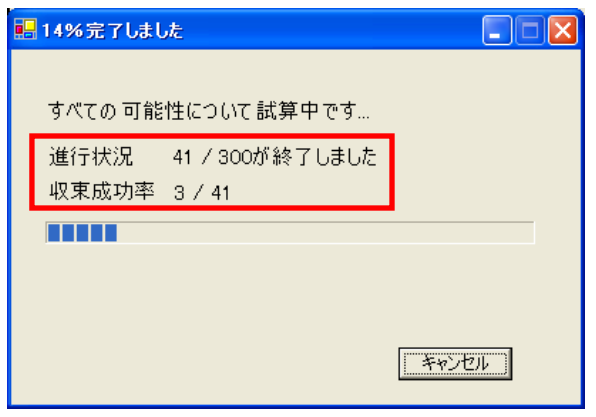

進行状況:全パターンに対してどれ位 のパターンに対して推計を試みたか を示します. 収束成功率:試したパターンのうち, どのくらい収束に成功したかを示し ます.

#### 1.2.2 「劣化因子の選択」による推計

「劣化因子の選択」ボタンをクリックすると,劣化因子の選択ウインドウ画面が表示され ます. 各劣化因子を劣化予測モデルに組み込むかどうかを選択します.

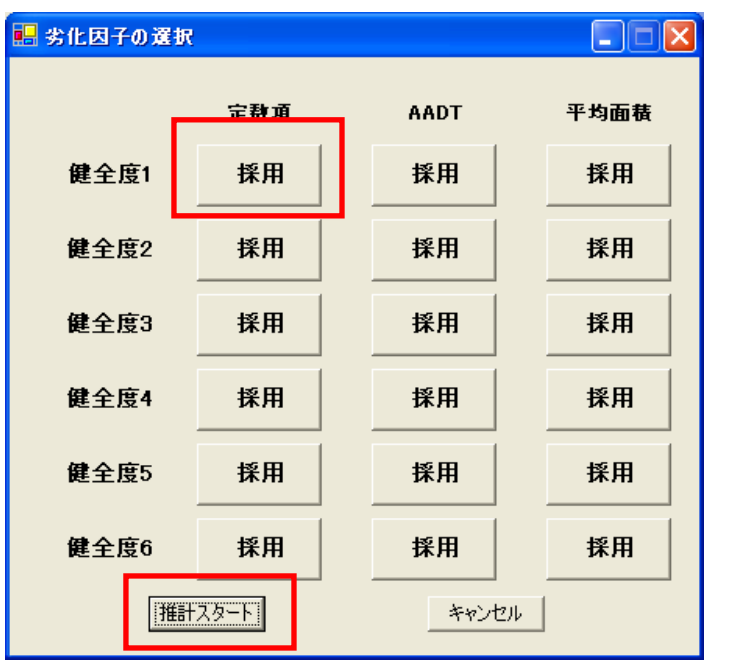

 ボタンを押すたびに,「採用」 →「不採用」→「採用」の順で 切り替わります. ただし,各健全度の劣化因子 すべてを「不採用」にすること はできません. 「推計スタート」ボタンを押 すと,推計計算が開始されま す.

#### 1.2.3 推計パラメータの結果表示

「全自動」による推計,「劣化因子の選択」による推計どちらの方法を選択した場合にも, 推計がうまくいった場合には,「推計が終了しました.推移確率,健全度分布の算出が可能 です.」と表示されます. このコメントが表示されない場合には、何らかの理由で推計がう まくいかなかったと思われます.

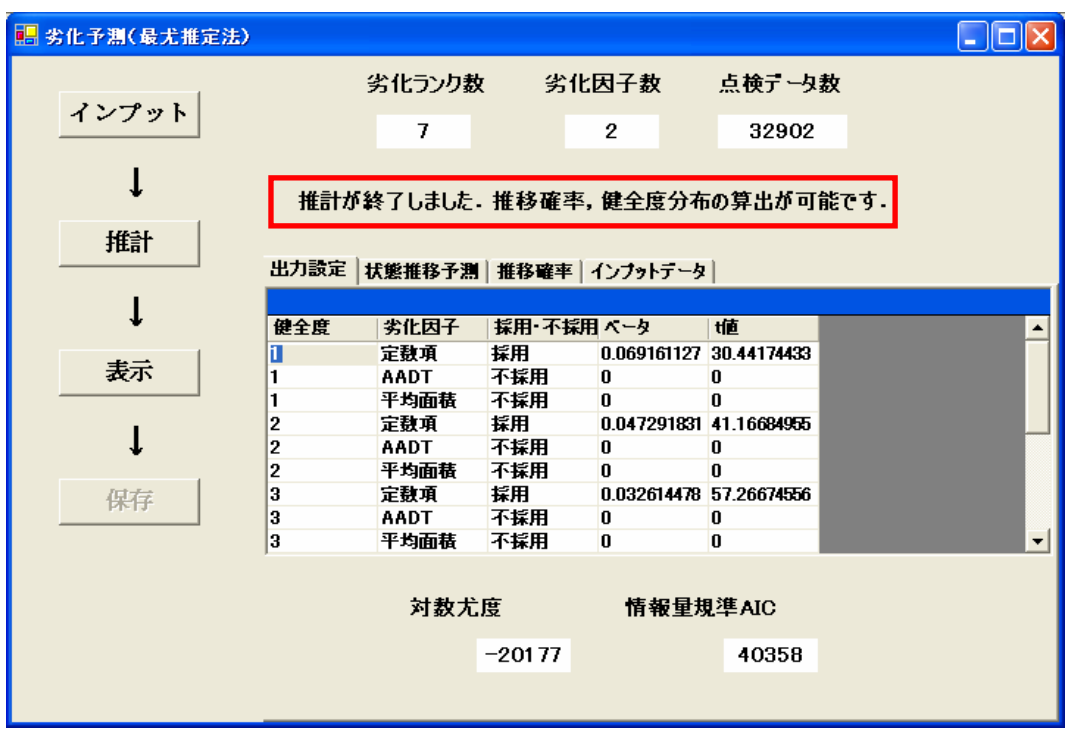

・ データグリッド上に劣化予測モデルの推計パラメータが表示されます. 採用·不採用, および

「ベータ(推計パラメータ:その劣化因子がどれぐらい劣化に影響しているかの指標)」 「t 値(予測の信頼性を示す指標. 約2.0 以上ない場合, そのパラメータを予測モデルに導 入する必要性が疑わしい.)」

の値を見ることができます.

- ・ 対数尤度:予測モデルの信頼性を示す指標.大きいほど,予測モデルの信頼性が高い.
- ・ 情報量規準 AIC:予測モデルの信頼性を示す指標.小さいほど,予測モデルの信頼性が 高い.

#### 1.3 結果の表示

「表示」ボタンをクリックすると、出力条件ウインドウが表示します.

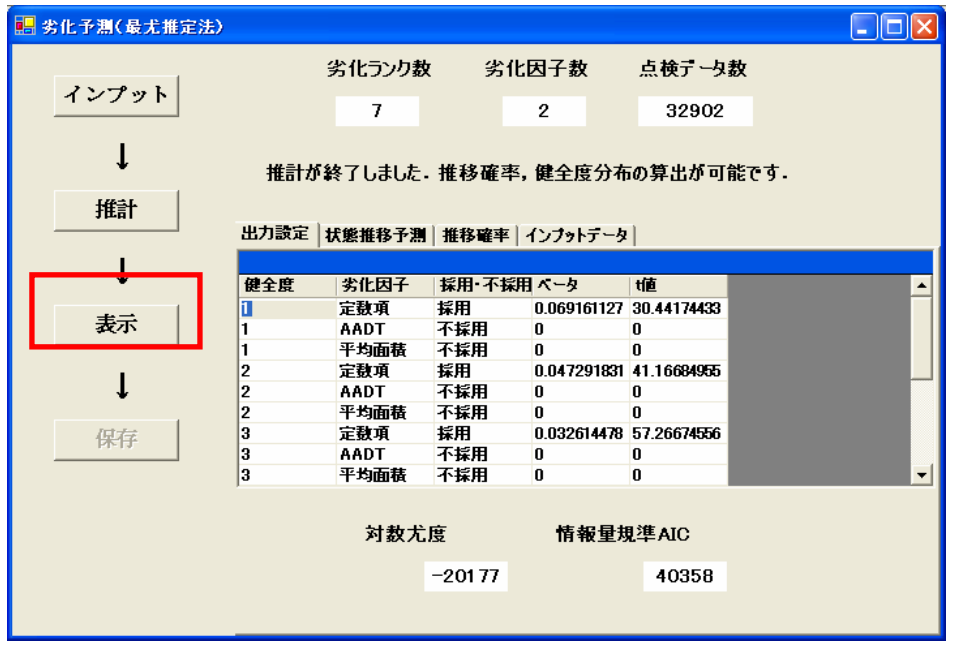

この後表示する,「状態推移予測」「推移確率」を求める際に必要な数値を設定します. 推 移間隔では,求めたい推移確率の推移期間を設定します.設定した推移間隔を基に,将来 の状態分布がどのように変化していくかをシミュレーションします. 何年先までシミュレ ーションしたいかを設定します.あまり長い期間を設定すると算出が困難な場合がありま す.

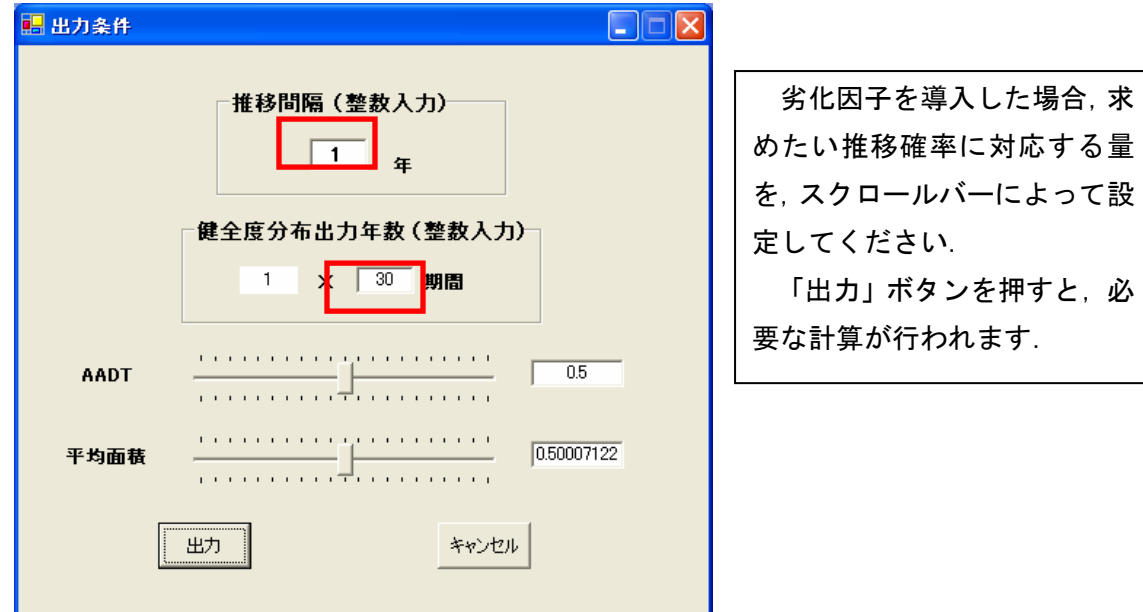

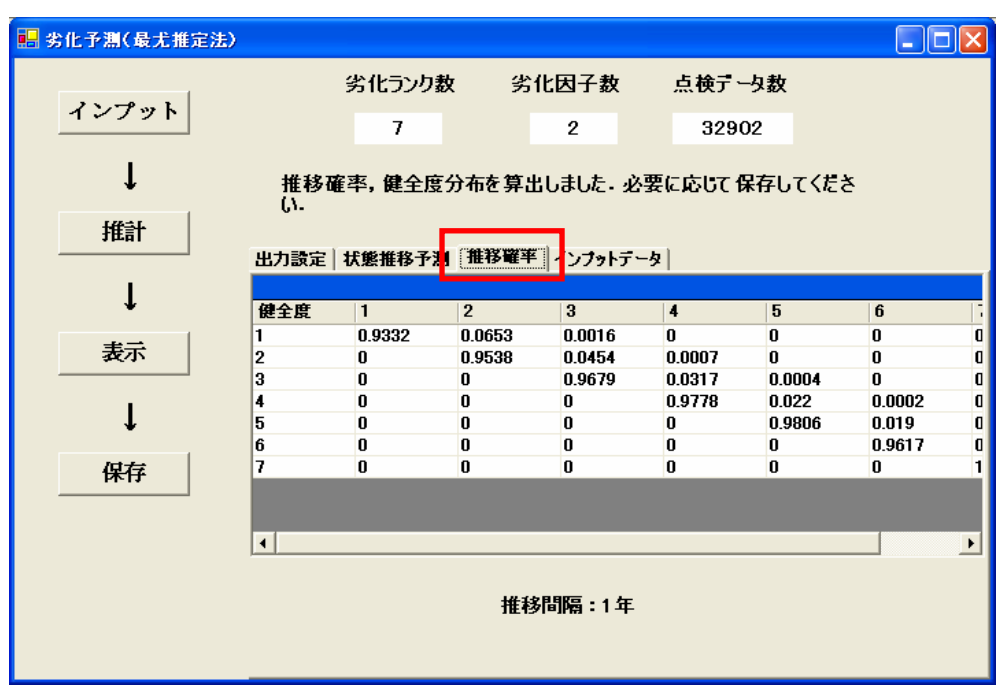

結果は,推移確率タブ,状態推移予測タブを選択すると,結果が表示されます.

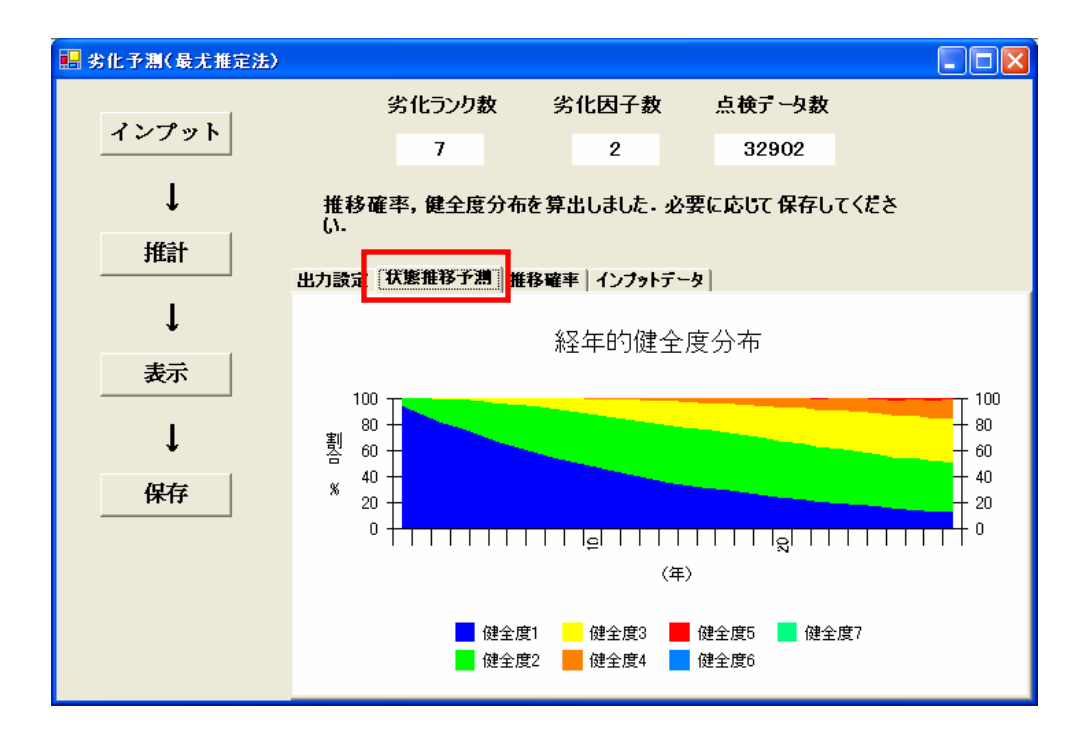

#### 1.4 保存

必要に応じて,「保存」ボタンをクリックすることにより,

- 推計パラメータ (採用・不採用, ベータ, t 値)
- ・ 推移確率
- ・ 健全度分布

の結果を保存することができます.

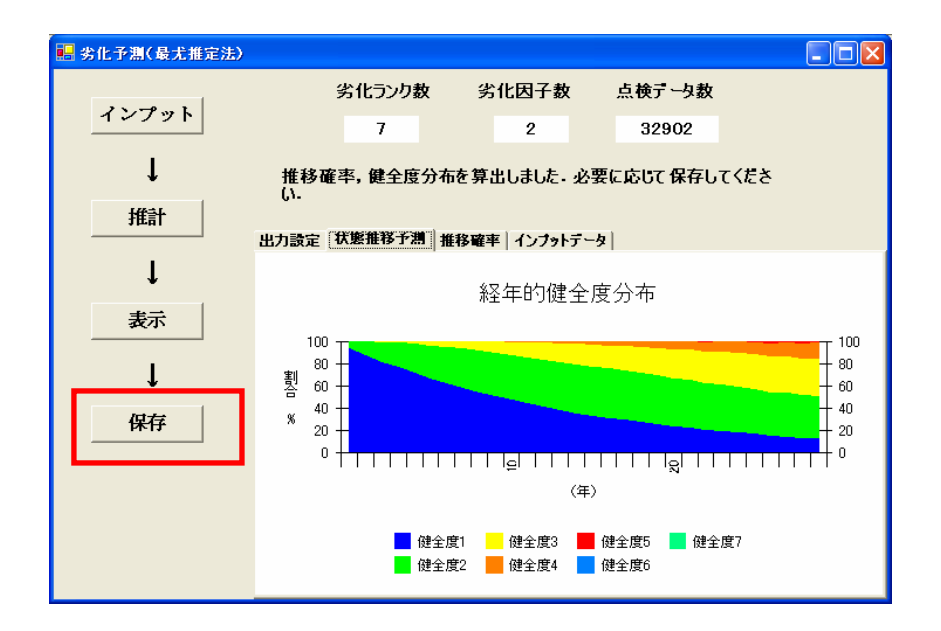

「健全度分布」シートには、各年度において、全100部材がそれぞれの健全度に占める 部材数を記録しています. 劣化がどのように進んでいくかを示しています.

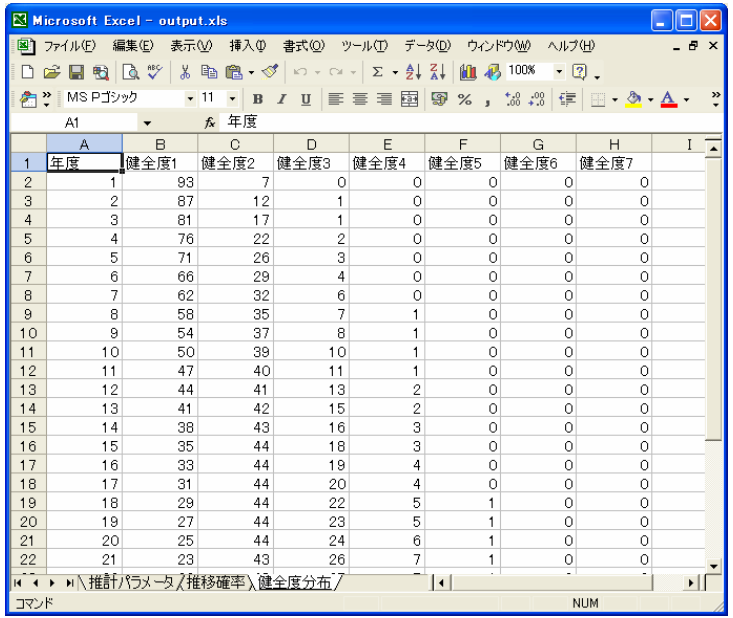

#### 2. エラーメッセージ

2.1 インプット中のエラー

#### エラーメッセージなし

データの入力状況が悪いと,読み込めない場合があります.データを入れたつもりがない 列が,アプリケーションに認識されている可能性があります.入力ファイルの関係ない列 を削除するなどしてみてください.また,データ領域には空白セルが含まれないようにし てください.

#### 「必須データ項目が不足しています」

前期点検によって得られた健全度,後期点検によって得られた健全度,点検間隔の必須デ ータがインプットデータファイルに記録されているか確認してください.

#### 「データに連続性がありません」

例えば,健全度の推移が1→1,2→3のみの場合,1→2への推移情報がないため推計 はできません.このような入力データの状態を「データに連続性がない」と言います.1 →1,1→3のようなデータは1→3への連続性が確保されています.

2.2 推計中のエラー

#### > 「t 検定中にエラーが発生しました」

t 検定中のエラーです. 推計がうまく収束していない可能性があります.

#### 「尤度計算中にエラーが発生しました」

対数尤度を算出中のエラーです.推計がうまく収束していない可能性があります.

#### 「推計に失敗しました.」

何らかの理由で,推計が収束しませんでした.データに大きなばらつきがある場合や単に 推計の初期値が悪い場合などが考えられます. 自動計算の限界です. もし、このエラーが 「劣化因子の選択」で発生した場合,「全自動」をお試し下さい.

2.3 表示の際のエラー

#### > 「出力条件を設定し直して下さい.」

説明変数を大きく与えすぎた場合や出力年数が大きすぎる場合に,計算中のオーバーフロ

ーが発生する場合があります.説明変数もしくは,出力年数を短くすることを試してくだ さい.

### > 「ハザード率がマイナスです」,「推移確率計算中,オーバーフロー」,「推移確率がマ イナスです」,「推移確率が1より大です」

いずれも推移確率計算中のエラーです. 推計に失敗している可能性があります.

参考文献

津田尚胤,貝戸清之,青木一也,小林潔司:橋梁劣化予測のためのマルコフ推移確率の 推定, 土木学会論文集, No.801/I-73, pp.69-82, 2005.